# I-MAKE

# **RESPONSIVE PRESTASHOP THEME**

**A PRODUCT OF YBC-THEME** 

# **CONTENTS**

| I.   | WELCOME                     | 3   |
|------|-----------------------------|-----|
| II.  | SERVER REQUIREMENTS         | 3   |
| III. | INSTALLATION                | 4   |
| IV.  | IMPORT SAMPLE DATA          | .10 |
| V.   | THEME OPTIONS               | .12 |
| VI.  | MEGA MENU MODULE            | .14 |
| VII. | BLOG MODULE                 | .17 |
| VIII | HTML WIDGETS                | .20 |
| IX.  | HOME SLIDER                 | .24 |
| X.   | MANUFACTURERS/BRANDS MODULE | .25 |
| XI.  | NEWSLETTER POPUP            | .26 |
| XII. | THANK YOU                   | .29 |

#### I. WELCOME

Thank you for purchasing our theme. We hope to guide you through all the aspects of the theme installation and the theme setup within this document. But if you have any questions that are beyond the scope of this documentation, please feel free to contact us.

# II. SERVER REQUIREMENTS

# PHP configuration:

- "memory\_limit" need to be at least "64M"
- "upload\_max\_filesize" need to be at least "16M"
- "allow url fopen" need to be set to "on"
- "register global" should be set to "off"
- "safe\_mode" should be set to "off"

# Extensions required:

- GD
- cURL

- SimpleXML
- SOAP

#### File permissions:

- All files need to be "664"
- All folders need to be "755

#### III. INSTALLATION

Before installing the theme, you need to install a Prestashop 1.6.x website on your server.

# **NOTE:**

- Since the install package is larger than 2MB, therefore you should increase the "Maximum size for attached files" value of your site ("Administration" > "Preferences" page). We recommend the minimum value of 30 MB.
- After successfully uploading the install package, you can change this parameter back to the initial value.
- You can also contact the host manager to increase the "max upload filesize" value of your server to be able to upload larger file.

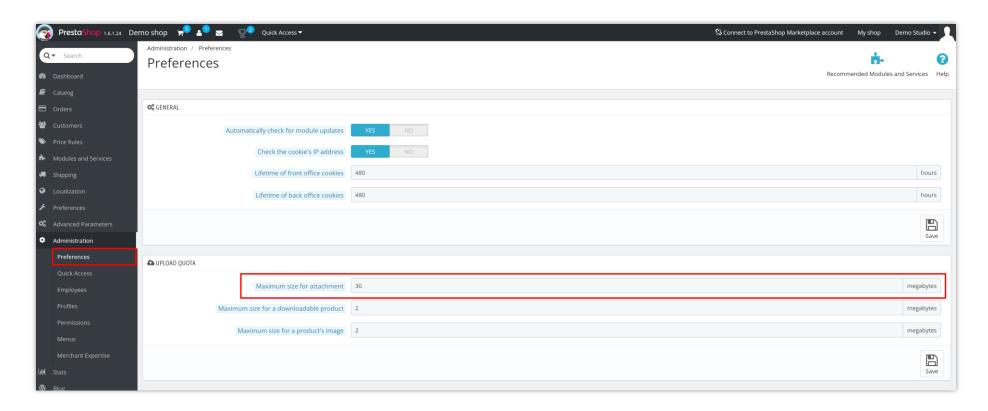

# **Upload theme**

Follow these steps to install our theme manually:

- Login to your back office and navigate to Preferences > Themes and click on "Add new theme".
- o Choose your theme file (imake.zip) from the "theme" folder in the download file and click "Save".
- o Choose the theme you uploaded and click "Use this theme"
- o Upload logo: Navigate to "Preferences / Themes", select and upload your website logo

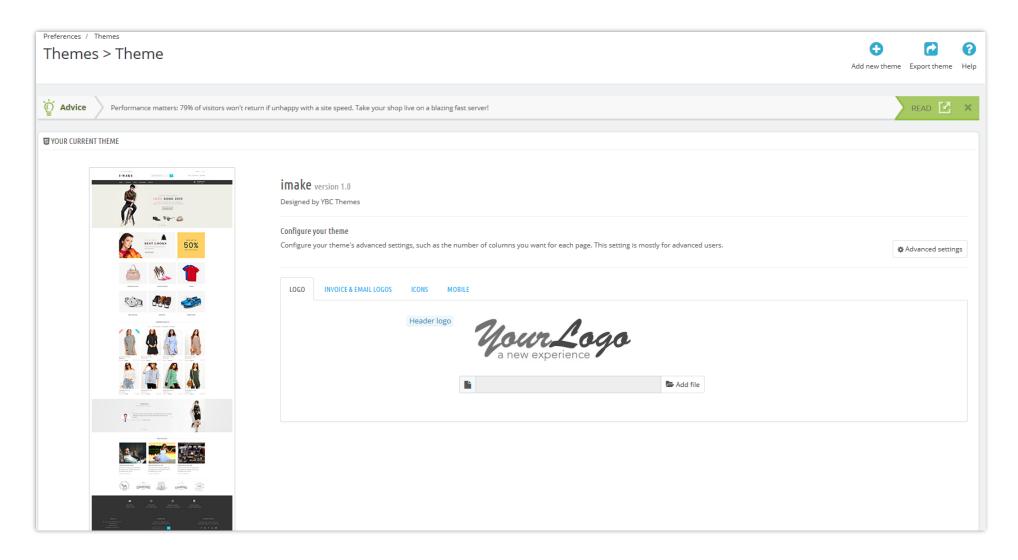

# **\*** Image

Make sure your image sizes are configured as below:

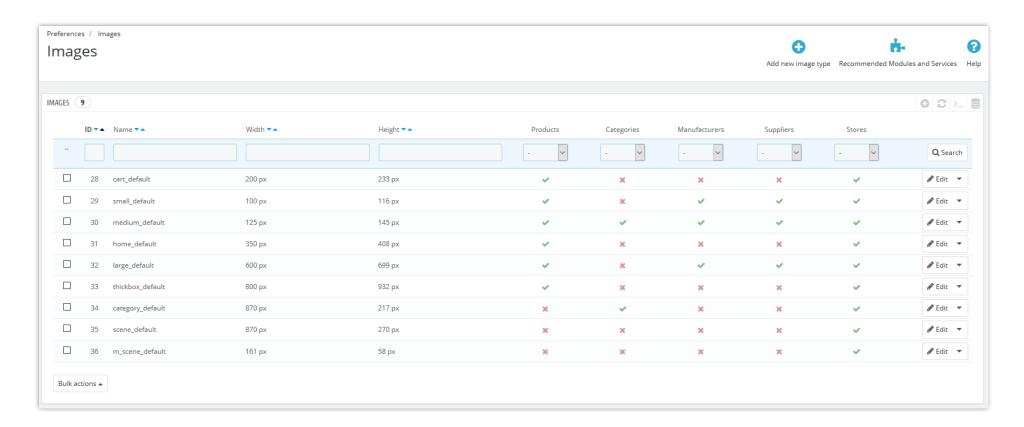

Set up image quality that you prefer to use on your website.

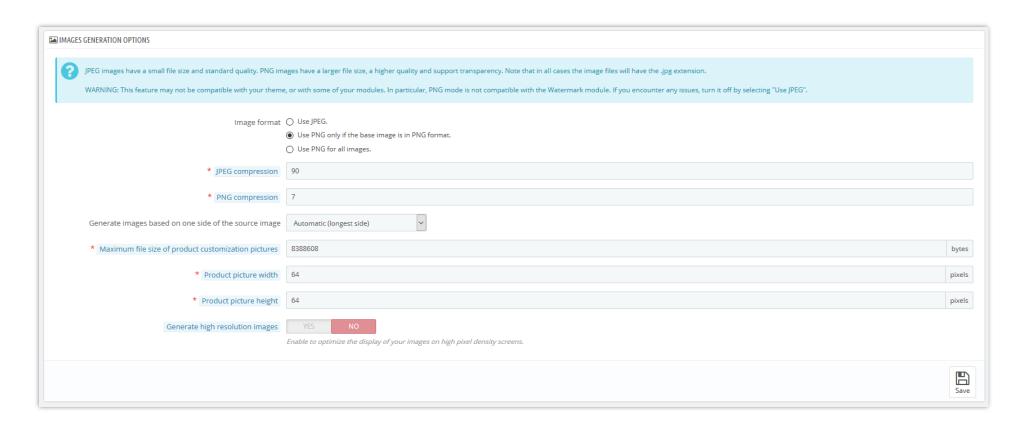

Regenerate image thumbnails

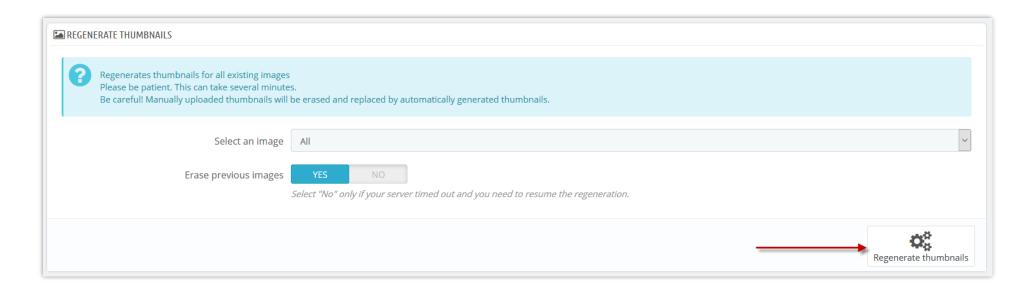

# **\*** Module positions

Navigate to "Modules and services" / "Positions", here you can see the orders of your modules in each Prestashop hook, check a hook called "Header", make sure "Theme options" is on the top of the module list.

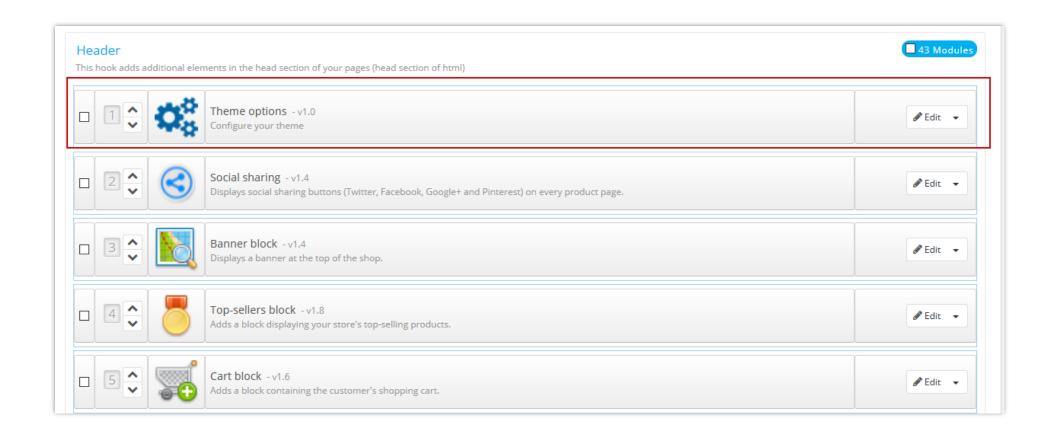

# IV. IMPORT SAMPLE DATA

You can quickly import our sample data to your Prestashop website to make it the same as our demo website.

Go to "Theme options / Import sample data" and choose type of data that you want to import.

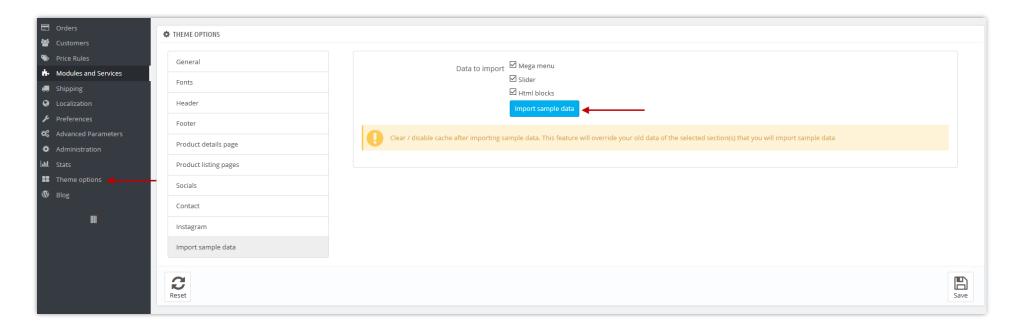

*Note:* This option is recommended when you install the theme on a fresh Prestashop website. Clear your website cache (or turn it off) after importing sample data.

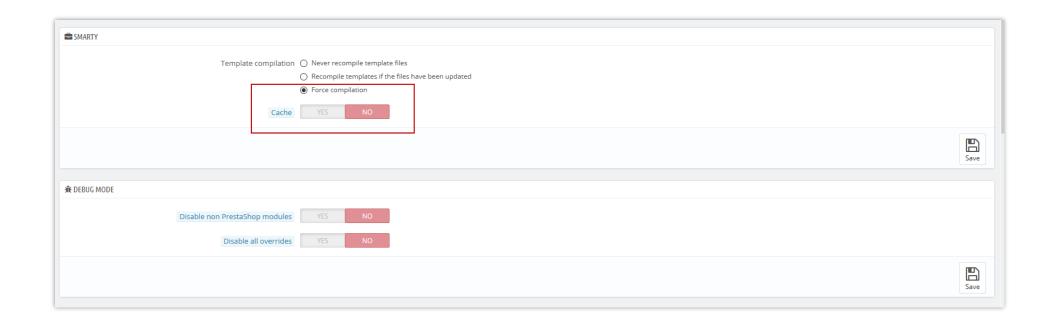

# V. THEME OPTIONS

This is a powerful Prestashop theme, it offers many useful features that help you to manage the theme easily.

Navigate to "Theme options":

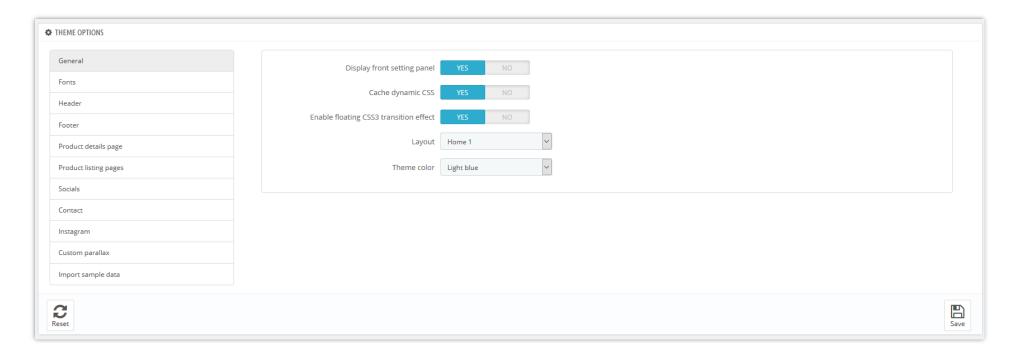

- After selecting a theme layout, you should reimport sample data to make your website like our live demos then start to replace the images/text by your real data (make sure your image sizes are the same as the sizes of our sample images)
- ❖ You can define your custom color set by selecting "Custom color" from "Theme color"
- ❖ Cache dynamic CSS should be enabled for live website
- \* This theme supports Google font, you can setup your custom font as below:

| General font name | Open Sans                                         |
|-------------------|---------------------------------------------------|
|                   | Leave blank to use default font                   |
| General font data | https://fonts.googleapis.com/css?family=Open+Sans |
| Heading font name |                                                   |
|                   | Leave blank to use default font                   |
|                   |                                                   |
| Heading font data |                                                   |
| Other font name   |                                                   |
|                   | Leave blank to use default font                   |
| Other font data   |                                                   |
|                   |                                                   |
|                   |                                                   |

# VI. MEGA MENU MODULE

Our mega menu is organized by 3 main elements: menus, columns and blocks which will give you easy and flexible ways to create different types of simple or complex structures for your top menu.

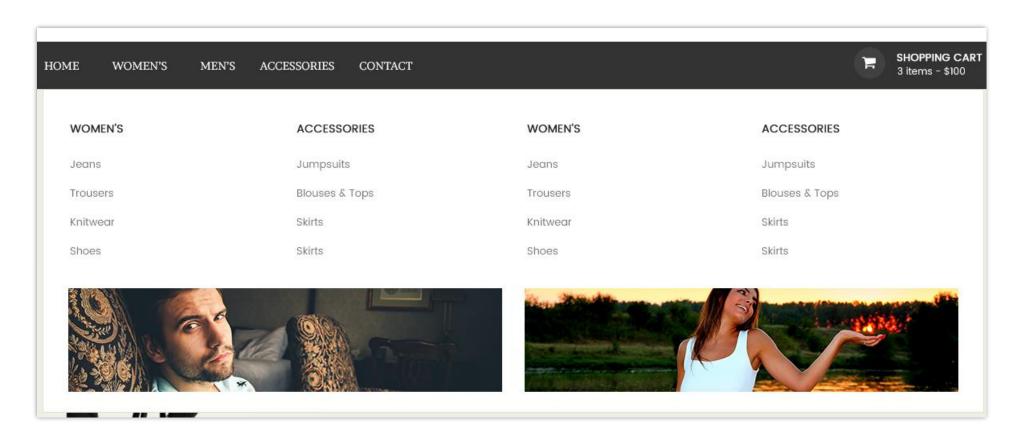

To manage your mega menu, go to "Modules / Modules and services" and select "Rich Mega menu" from the module list.

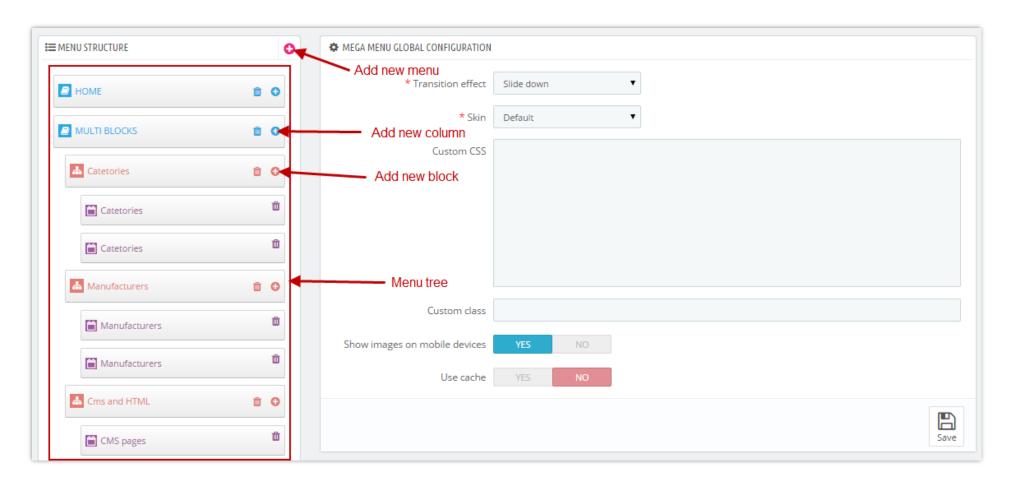

*Note:* if you are transferring your site to new hosting service or domain, the "Use cache" option should be deactivated by selecting the "no" option and should be reactivated once the website is transferred, by selecting the "yes" option. "Use cache" helps to load your site faster when you have a complex menu structure.

#### VII. BLOG MODULE

With this theme you have one of the most powerful Prestashop blog modules in the market place! You have a separated menu to manage your blog in the backoffice. This menu helps you manage your blog posts, categories, comments, slider, gallery and settings.

*Note:* Set up your "notification emails" from the settings area in the backoffice to receive notification emails when someone comments on one of your blog posts or reports a comment as abused.

\**Tip:* To have a link or a menu item to display your blog in the frontend of the website, copy the blog preview link from backoffice and add it to your top mega menu. Settings area gives you many different options for configuring your blog, take some time to check it out.

Front page:

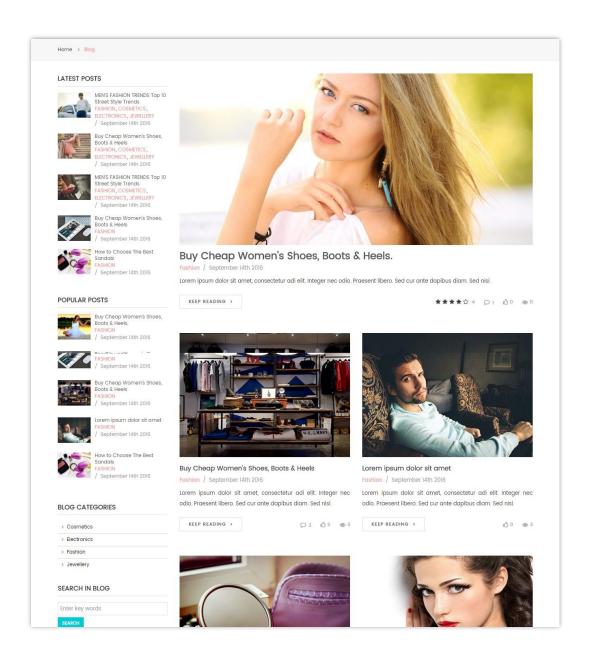

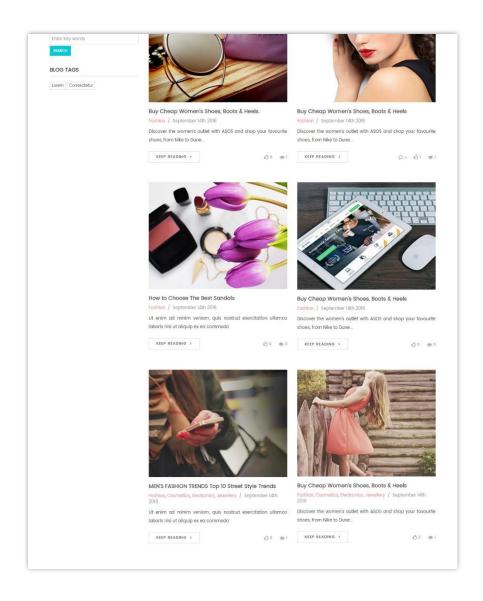

Backend settings:

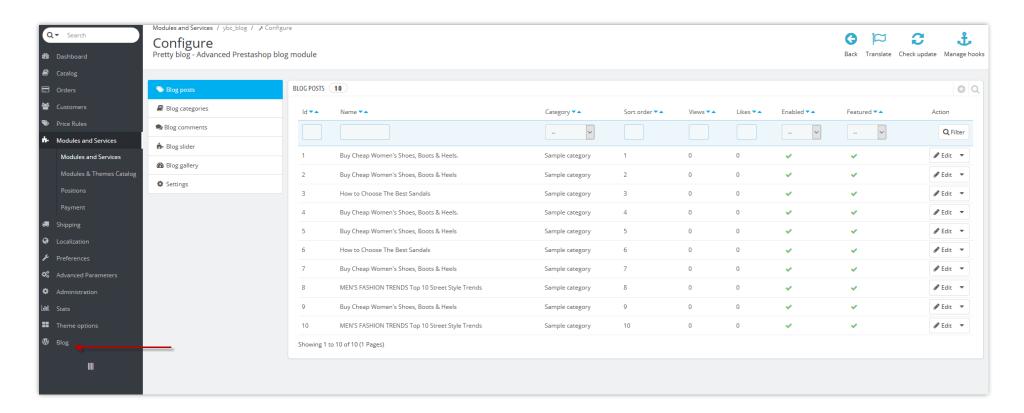

#### VIII. HTML WIDGETS

First of all you need to understand what widgets are. Widgets are combinations of text and images placed on specific positions (hooks) of the website. With this theme you can create unlimited widgets and place them in different positions of your website.

Let's take a look at our frontend after the installation of the theme. These are the widgets that are available by default:

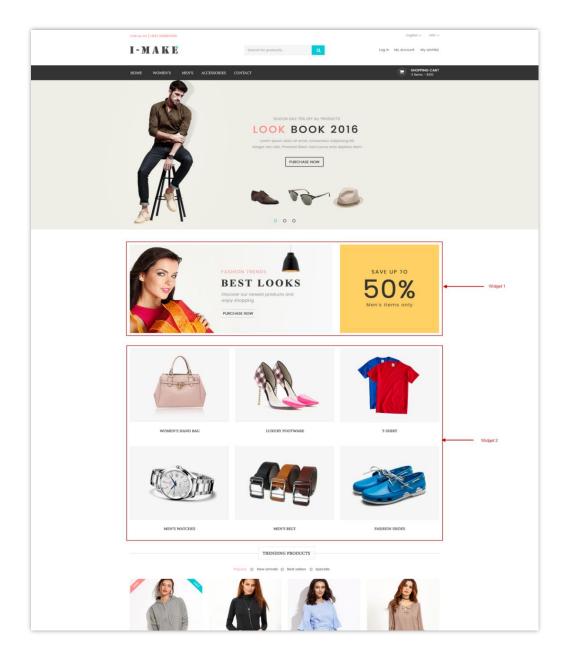

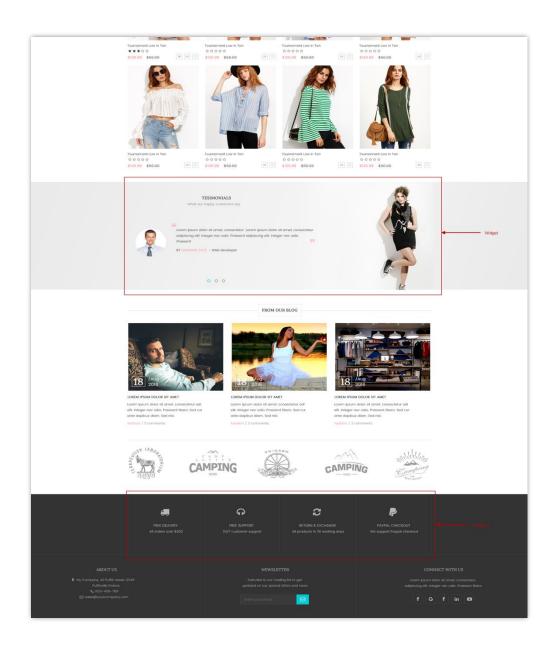

To manage widgets, navigate to "Modules / Modules and services / YBC widgets":

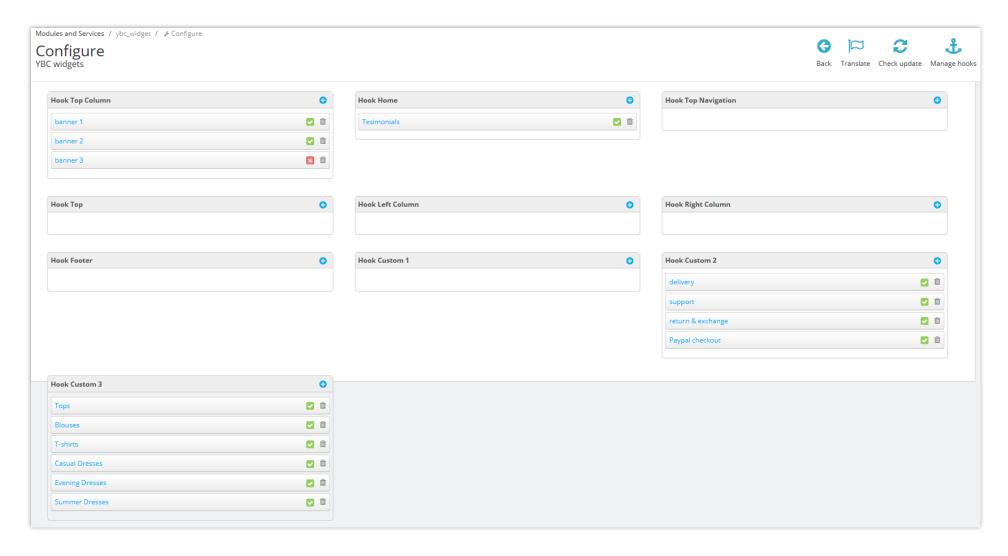

Note:

- Uploading images with appropriate size to each widget is necessary because the upload of too large images could break the layout of the theme.
- ❖ Import sample data then replace images/text by your real data to make your site like our demo sites.

# IX. HOME SLIDER

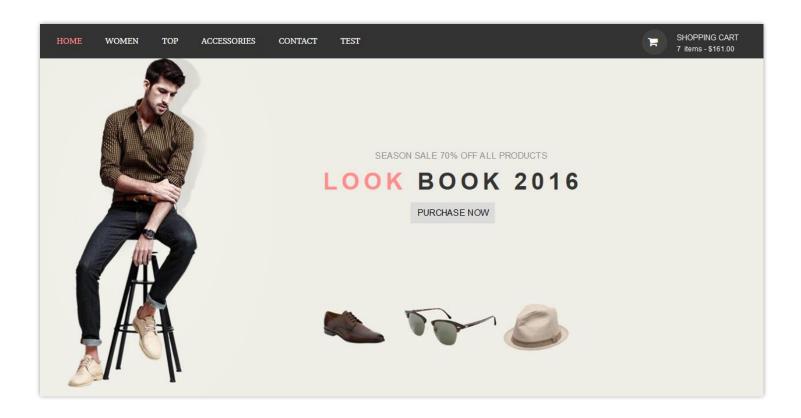

To manage the home slider, navigate to "Modules and services" then select "YourBestCode Nivo slider" from the module list

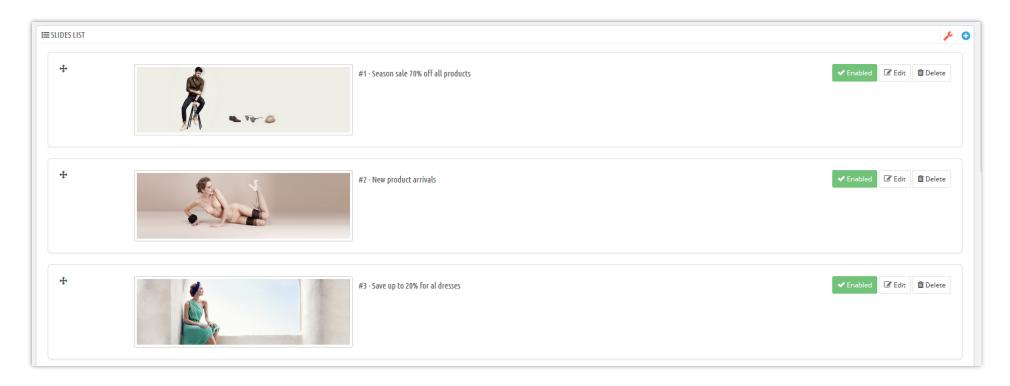

# X. MANUFACTURERS/BRANDS MODULE

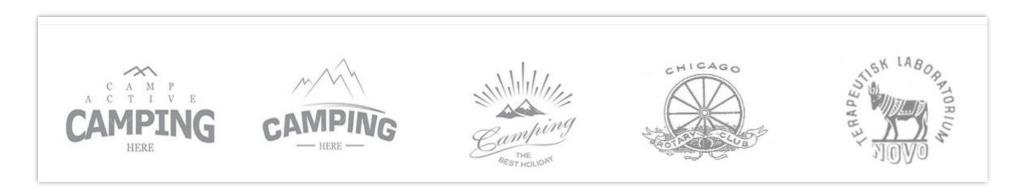

To manage this module, navigate to "Modules and services" the select "YourBestCode manufacturers/brands block" from the module list

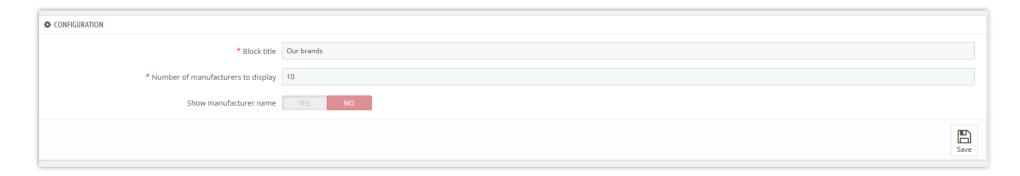

# XI. NEWSLETTER POPUP

This theme comes with a professional newsletter popup module which has advanced options that offer you many ways of customizing the look of the popup.

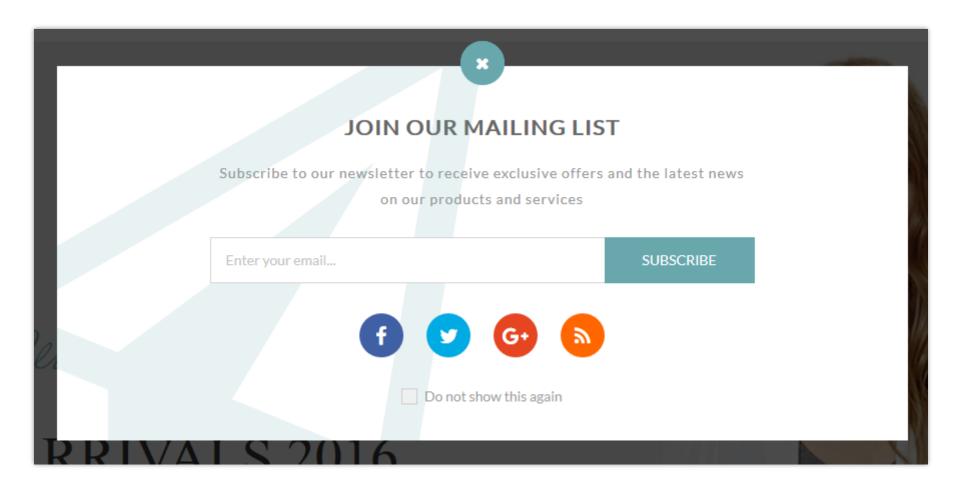

To make customization to the newsletter popup, navigate to "Modules and services" then select "Pretty Newsletter popup".

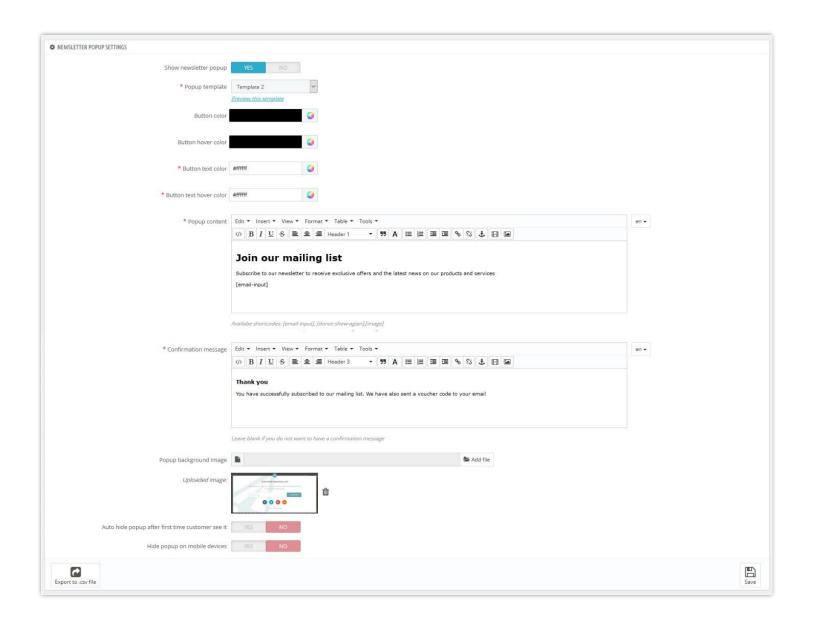

*Note*: The newsletter popup is disabled by default, however you can enabled it from back office by turning "Show newsletter popup" on.

# XII. THANK YOU

Thank you again for purchasing our theme and going through this documentation. We hope this document has provided to be helpful and useful in the complete set up of your website.

If you do have any questions for which the answer is not available in this document, please feel free to contact us.